## Y!mobile メール設定

Y!mobile メールに関する設定を行います。

## ■ Y!mobile メールの設定

## 設定できる項目は次のとおりです。

・設定しているメールアカウントによって表示される項目は異なり ます。

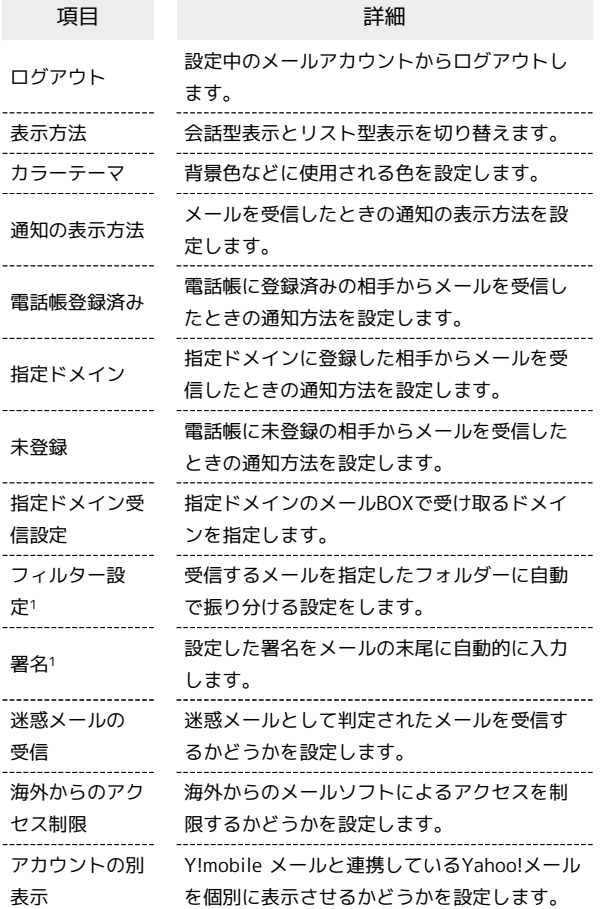

1 表示方法が「リスト型」のときに設定できます。

## $\boxed{1}$

ホーム画面でお気に入りトレイを上にフリック → 図 (メール)

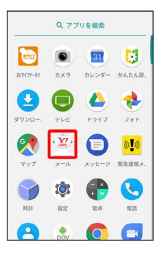

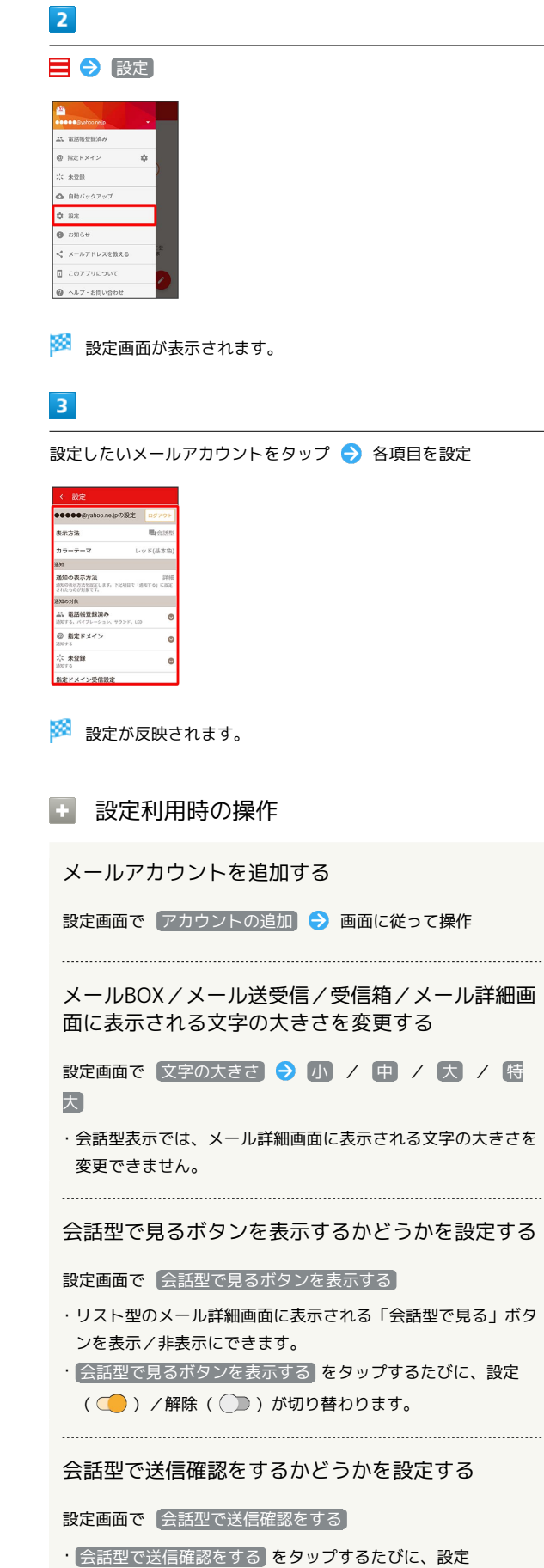

( ◯ ) /解除 ( ◯ ) が切り替わります。

リスト型でメールを転送する際に、文頭に記号を追 加するかどうかを設定する

 $\begin{minipage}{0.5\textwidth} \begin{tabular}{|l|l|l|} \hline & \multicolumn{1}{|l|l|} \hline & \multicolumn{1}{|l|} \multicolumn{1}{|l|} \hline \multicolumn{1}{|l|} \multicolumn{1}{|l|} \multicolumn{1}{|l|} \multicolumn{1}{|l|} \multicolumn{1}{|l|} \multicolumn{1}{|l|} \multicolumn{1}{|l|} \multicolumn{1}{|l|} \multicolumn{1}{|l|} \multicolumn{1}{|l|} \multicolumn{1}{|l|} \multicolumn{1}{|l|} \multicolumn{1}{|l|} \multic$ 

設定画面で 「転送の文頭に「>」を追加する]

· [転送の文頭に「>」を追加する をタップするたびに、設定 ( ◯ ) /解除 ( ◯ ) が切り替わります。